#### Gentile Rivenditore,

per riscattare la licenza di mozaBook, è necessario seguire questi semplici passaggi:

- 1. creare un account utente sul sito ufficiale di mozaBook all'indirizzo: [https://www.mozaweb.com/it/signup?reg\\_form\\_submit=1&country\\_code=IT](https://www.mozaweb.com/it/signup?reg_form_submit=1&country_code=IT)
- 2. Dopo ave completato la registrazione potete attivare la vostra licenza nell'area personale del vostro account seguendo questi passaggi:
	- 1. Clicca qui in altro a destra sulla barra strumenti

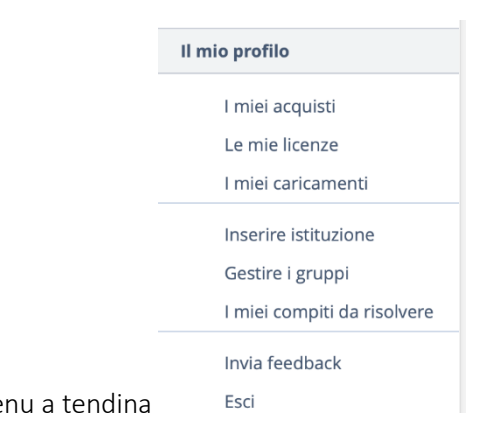

 $\blacktriangle$ 

- 2. Clicca su "le mie licenze" nel me
- 3. Cliccare su "Attivare il nuovo codice"

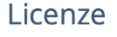

In questa pagina potrai vedere la validità dei tuoi manuali digitali attivati, così come i dati delle licenze comprate nel negozio onlilne.

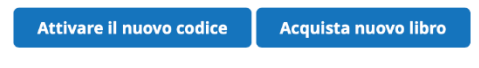

4. Inserire il codice fornito:

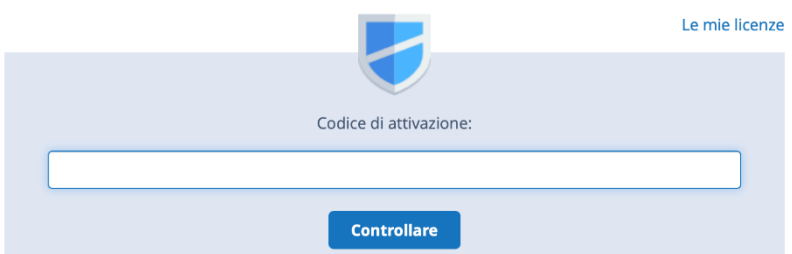

Effettuata l'attivazione potete procedere con il download dell'applicativo mozaBook al seguente Link

scorrendo in fondo alla pagina e cliccando sul pulsante **installandolo sul PC:** <https://www.mozaweb.com/it/mozabook.php?cmd=download>

N.B.: Se si intende utilizzare mozaBook con un "Aula Immersiva" composta da n. 3 Monitor Dabliu si consiglia l'utilizzo dell'applicativo WEB "MOZAWEB" direttamente dal sito internet

Per Aprire i contenuti di mozaik su 3 schermi contemporanemente vi invitiamo a scaricare il programma

DisplayFusion

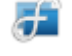

Che trovate al link sottostante: <https://www.binaryfortress.com/Data/Download/?Package=displayfusion&Log=101>

aprite l'installer e proseguite con l'installazione classica di windows

#### 1)Doppio click sul file scaricato

DisplayFusionSetup-10.1.2.exe

2) click su "SI"

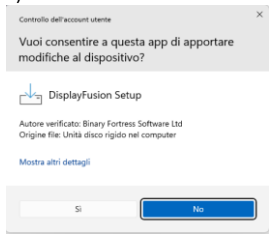

#### 3) Selezionate la lingua e click su "OK"

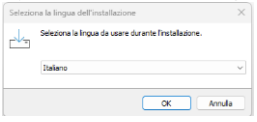

### 4) Accettate i termini e condizioni, poi click su "Avanti"

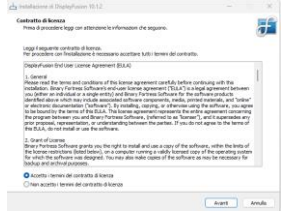

5) Ancora click "Avanti" in questa schermata

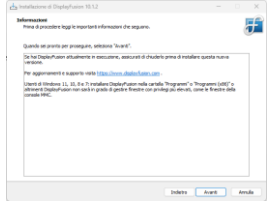

6) Scegliere la cartella di installazione (è consigliabile lasciare quella di default) e click

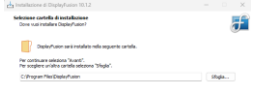

Sera richiest almoso 4,136 di quasio libero nel daco.<br> $\label{eq:1} \text{Fuler} = \overbrace{\quad\quad \text{Avert}} \quad \text{Avert}$ 

### 7) click su "Avanti"

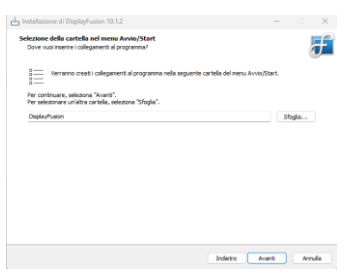

8) click su "Usa versione di prova. Dopo 30gg si convertirà in versione gratuita" poi click su "Avanti"

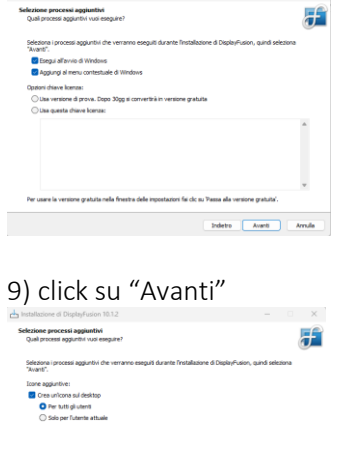

## 

10) click su "Installa" e attendete al termine la finestra si chiuderà e avrete una nuova icona sul desktop

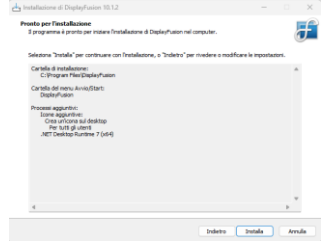

11) click su "Fine" DisplayFusion si avvierà

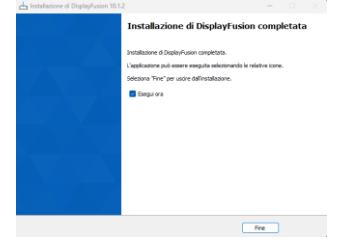

Adesso noterete che ogni programma aperto avrà sulla barra superiore il logo di display fusion

# Per aprire i programmi su 3 schermi

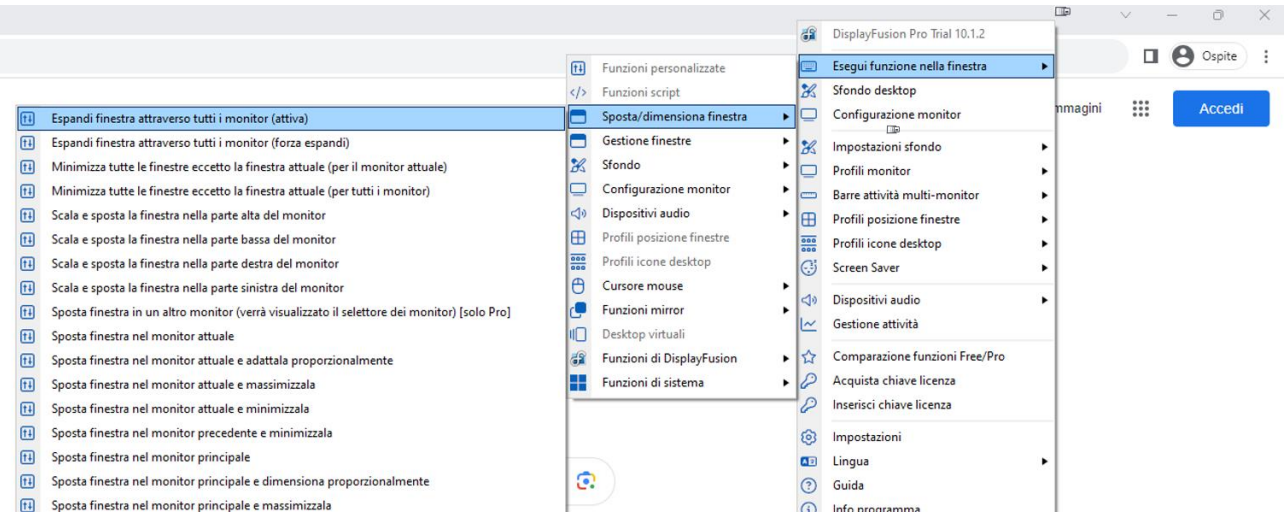

### Ci sono 2 possibilità

1) Schiacciare la combinazione di tasti "CTRL+WIN+ò"

OPPURE:

- 1) Tasto destro sul logo
- 2) Click su "Esegui Funzione nella finestra"
- 3) Cursore su "Sposta/Dimensiona finestra"
- 4) Si aprirà la 3<sup>ª</sup> Sezione e click su "Espandi finestra attraverso tutti i monitor"

Adesso l'immagine sarà unita correttamente

per difficoltà durante il processo di installazione non esitate a contattare il nostro servizio